## Índice

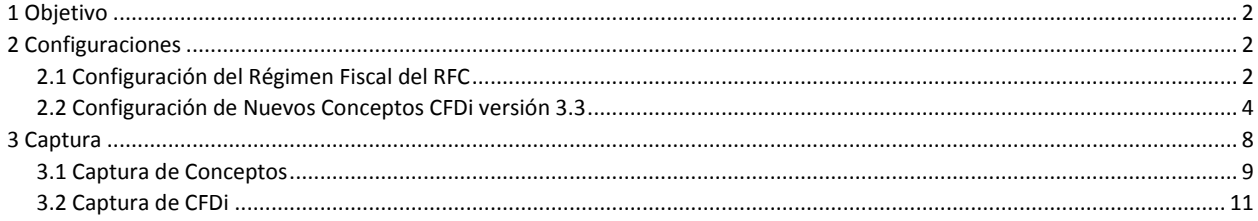

1. Objetivo

La Secretaria de Hacienda y Crédito y Público realizó un cambio en el formato y versión de la Facturación Electrónica. Con el propósito de cumplir con estos cambios obligatorios a partir del 1 Enero 2018. SisMod Apps adecuo sus sistemas y ponemos a su disposición los siguientes pasos a seguir para el cumplimiento de estos nuevos requerimientos.

2. Configuraciones

Para la correcta implementación de su Sistema de Facturación Electrónica Versión 3.3, se tendrán que realizar algunas configuraciones solo una vez, las cuales el sistema utilizara para el timbrado de sus facturas.

2.1 Configuración del Régimen Fiscal del RFC

Lo primero que tiene que realizar es la configuración del Régimen del RFC o contribuyente, para esto, tendrá que ir al módulo de catálogos y seleccionar el botón de Sucursales, como lo indica la siguiente imagen

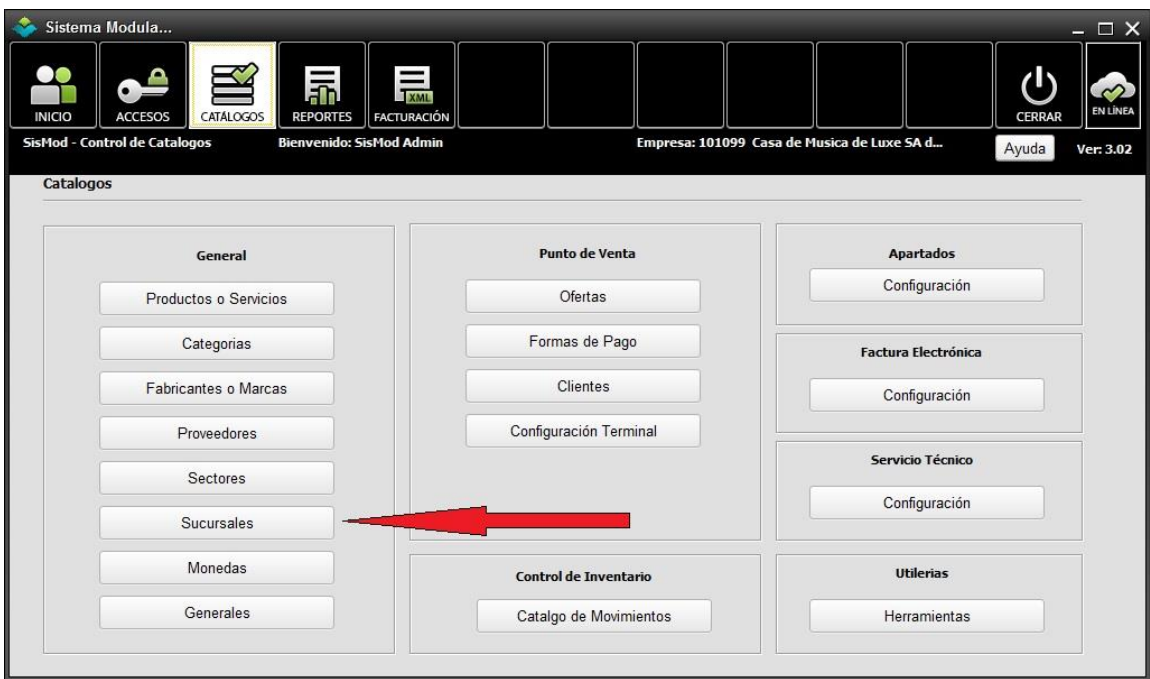

Le aparecerá la pantalla con sus sucursales o RFC's, deberá seleccionar su sucursal y presionar el botón de Edición <Lapiz>, como lo indica la siguiente imagen

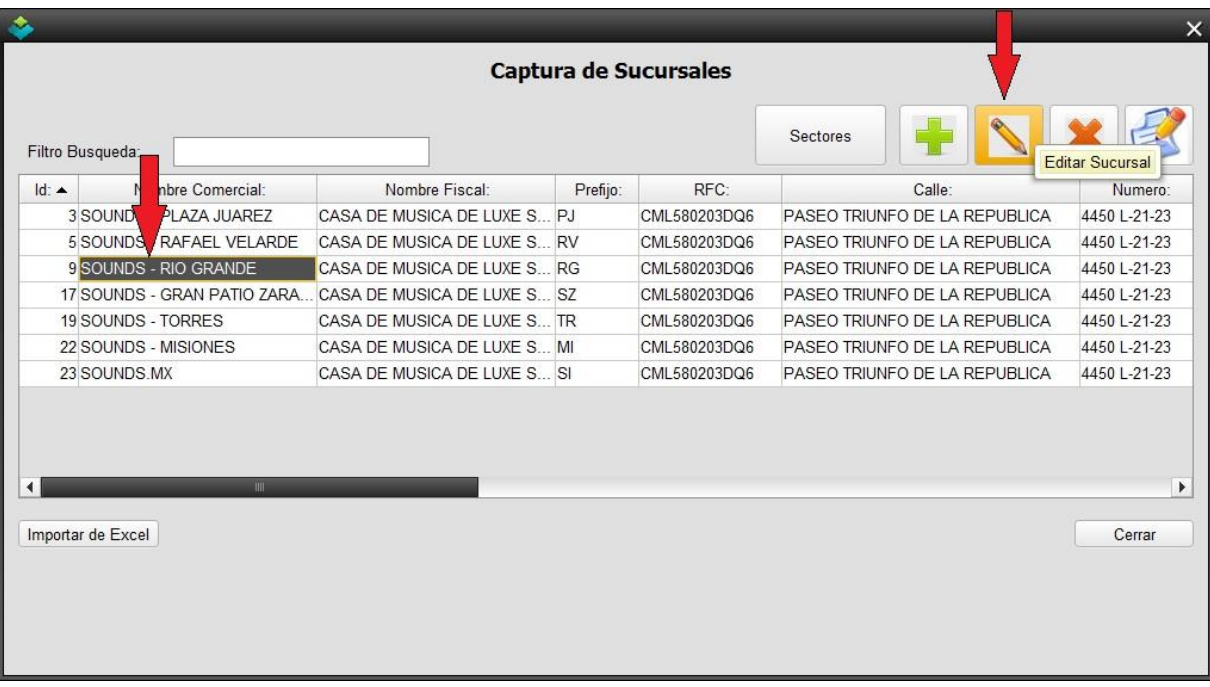

El sistema le mostrara la pantalla con la sucursal seleccionada, en donde usted deberá escoger el Régimen Fiscal en el cual está dado de alta en Hacienda de acuerdo al nuevo catálogo de la versión 3.3, como lo muestra la siguiente imagen

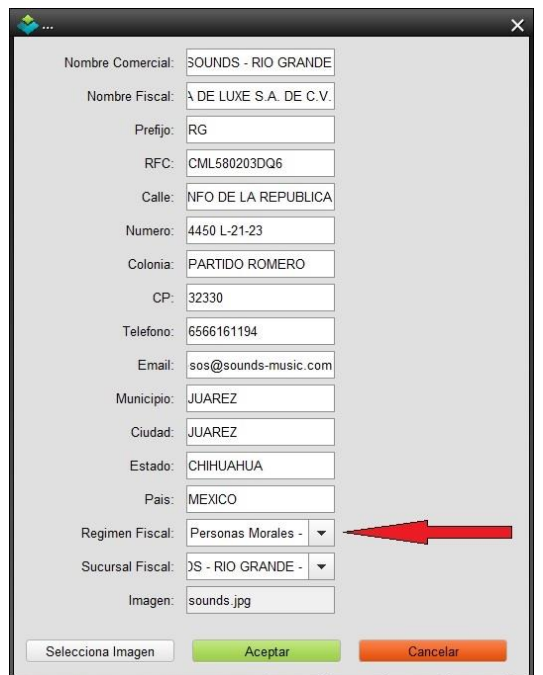

Deberá <Aceptar> los cambios para grabarlos.

2.2 Configuración de Nuevos Conceptos CFDi versión 3.3

La secretaria de Hacienda y Crédito Publico, dio de alta aproximadamente 52,000 conceptos de los cuales usted como contribuyente tendrá que seleccionar para la emisión de sus facturas.

Con el propósito de realizar más fácilmente esta tarea para usted SisMod Apps, pone a su disposición el catálogo COMPLETO del SAT, del cual usted podrá seleccionar únicamente los conceptos de acuerdo a su giro. De esta forma al realizar usted sus facturas, solo verán los conceptos previamente seleccionados, evitando la pérdida de tiempo al estar buscando en el catálogo completo y posibles errores.

Para seleccionar los conceptos de acuerdo a su giro o actividades deberá ir al módulo de catálogos y presionar el botón de <Configuración> en la sección de <Factura Electrónica> tal y como se muestra en la siguiente imagen.

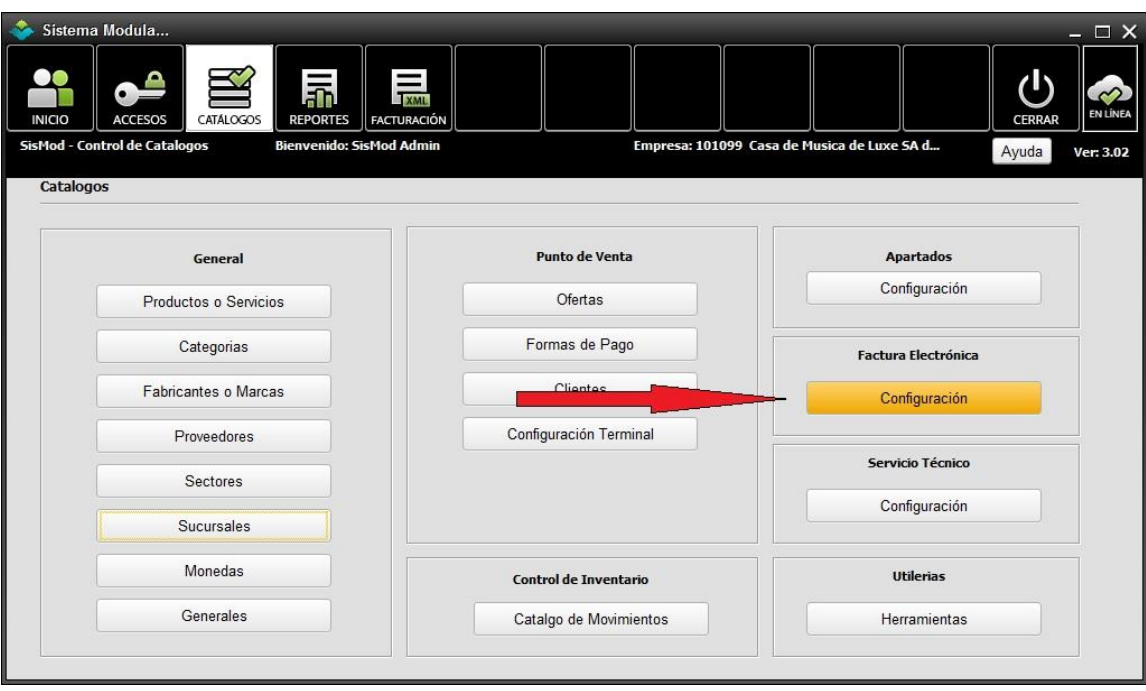

El sistema mostrara la siguiente pantalla, en la cual se deberá presionar el botón de <CFDi Conceptos>.

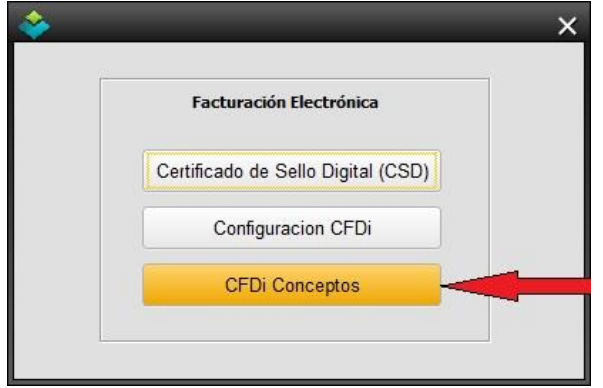

El sistema abrirá la pantalla con TODOS los conceptos dados de alta por el SAT, aprox. 52,000. En la cual usted solo seleccionara los conceptos relacionados al giro de su negocio, presionando el botón <Editar – Apagado> para activar sus conceptos, tal y como se muestra en la siguiente imagen.

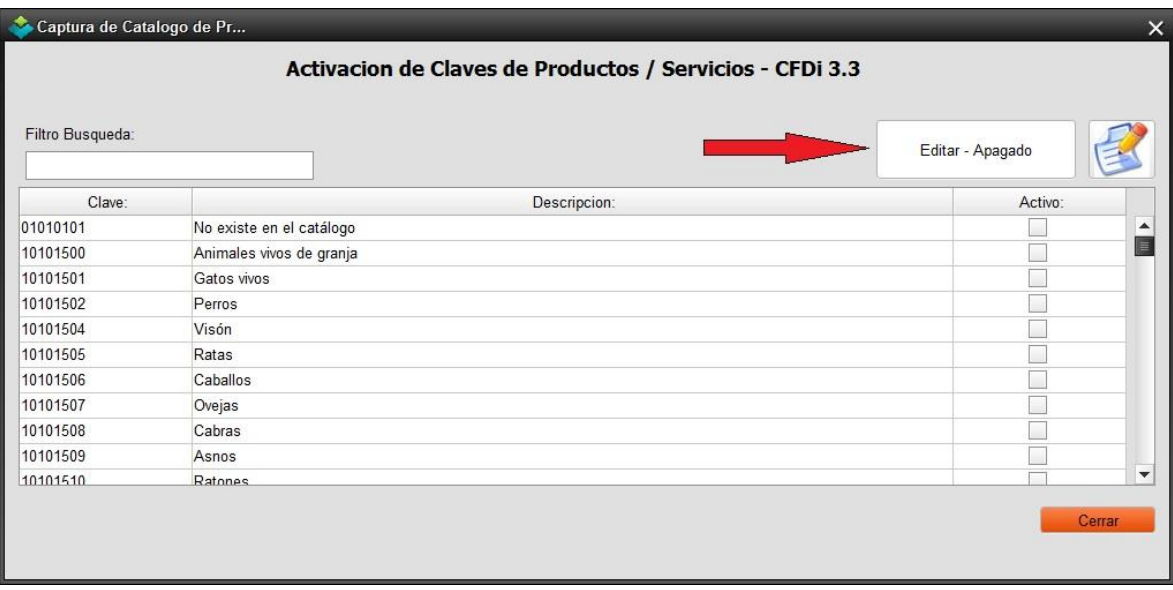

El sistema le avisara que se habilito el campo Activo, para que usted pueda activar sus conceptos.

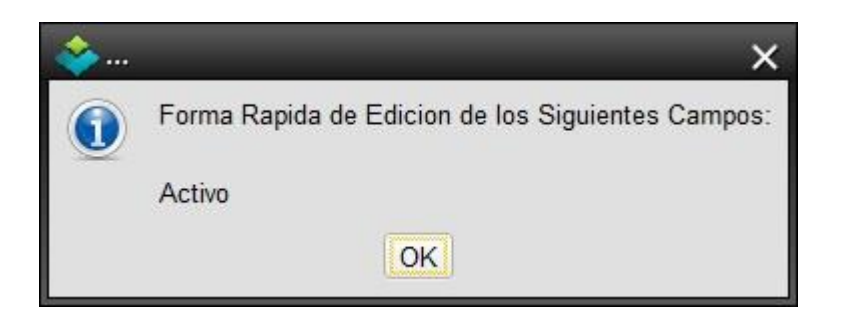

Ahora solo deberá realizar las búsquedas de los conceptos relacionados a su giro o actividad y presionar la celda de activo correspondiente a su giro. Verifique que se dibuje una palomita, tal y como muestra la siguiente imagen.

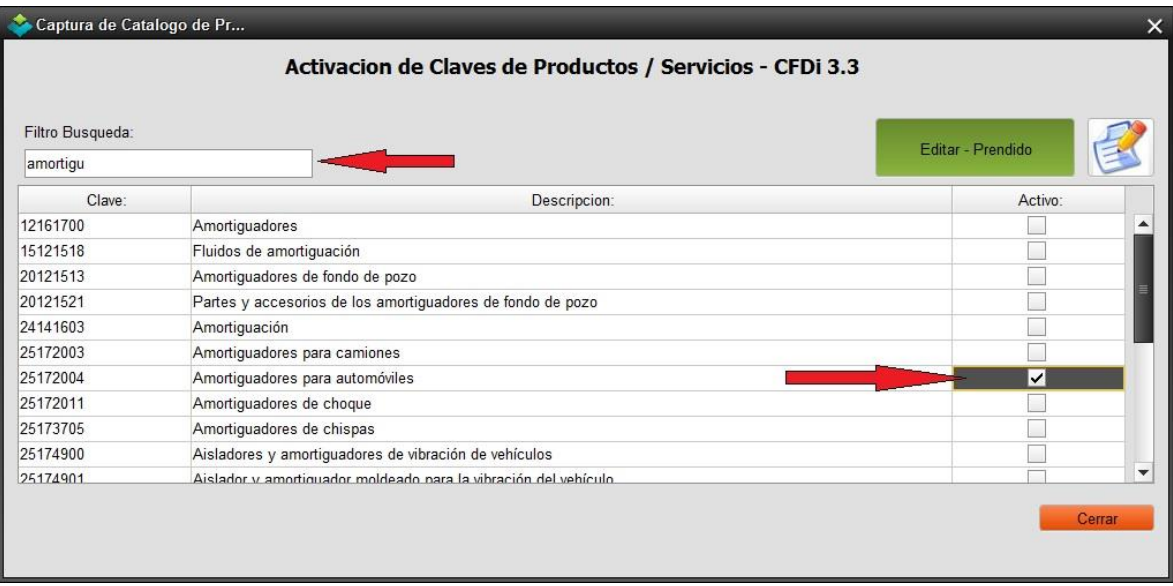

Una vez hecho lo anterior, deberá presionar nuevamente el botón de <Editar – Prendido> como muestra la siguiente imagen.

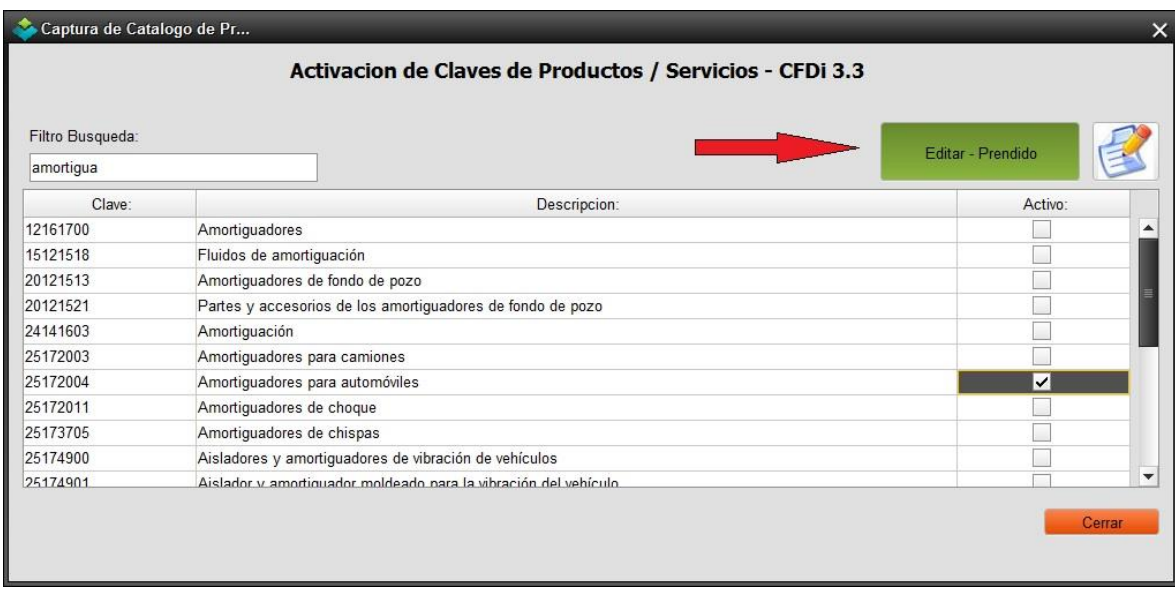

Aparecerá la siguiente pantalla.

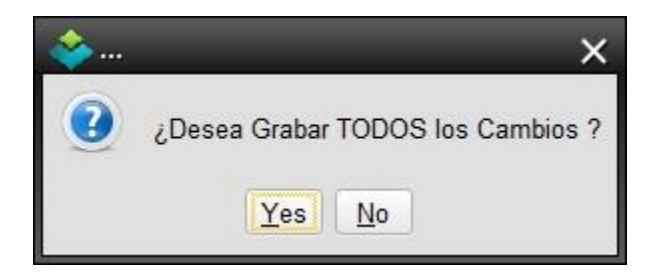

Presione <Si>, favor de realizar esto con todos sus conceptos.

3. Captura de Factura Electrónica versión 3.3.

Solo deberá entrar al sistema de Facturación Electrónica como hasta el momento lo ha realizado. Tendrá que seleccionar las opciones que ahora le solicita el SAT, en esta nueva versión. Si tiene alguna duda de la opción a seleccionar, favor de consultar con su contador. Le aparecerá la siguiente pantalla.

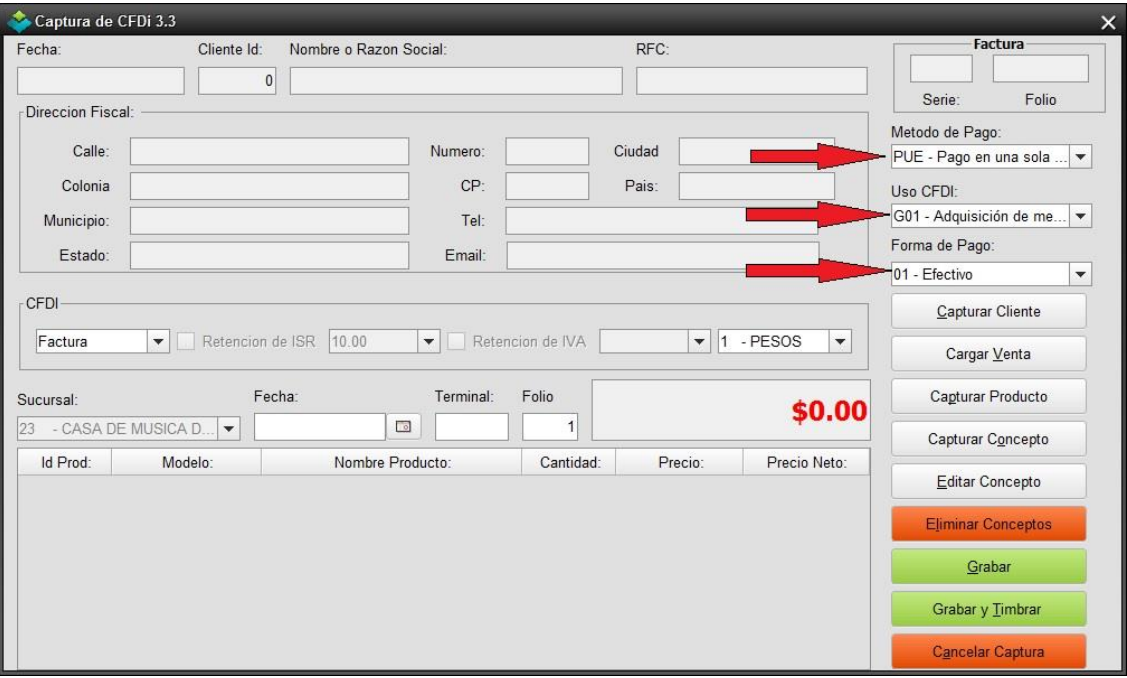

## 3.1 Captura de Conceptos

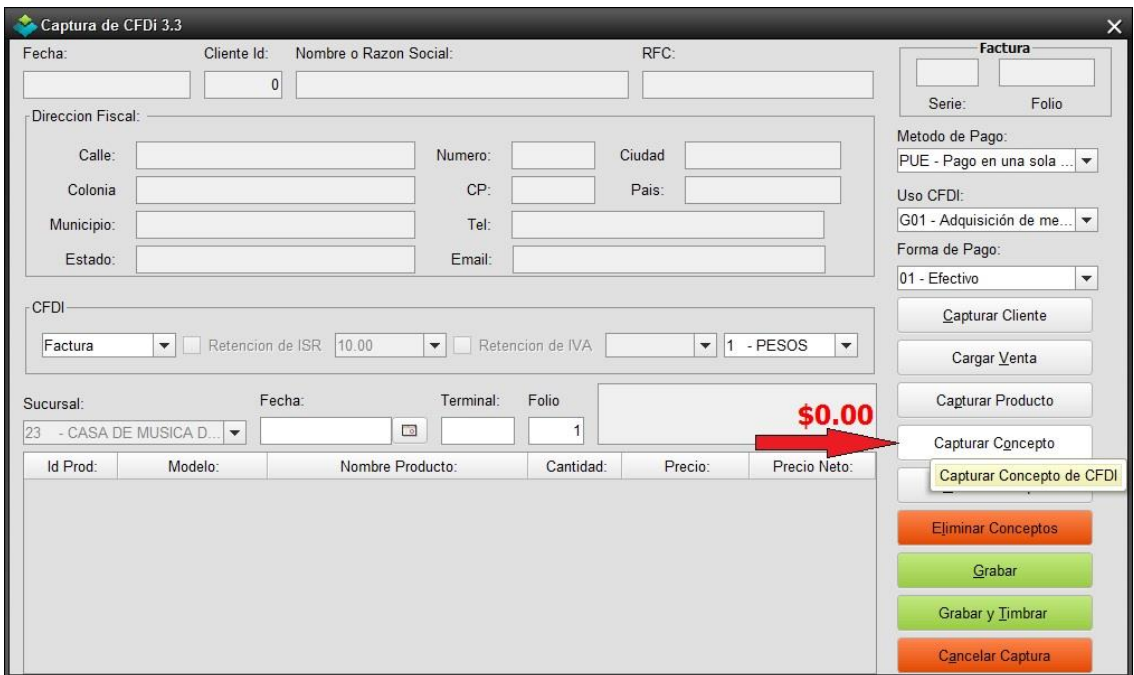

Para capturar el concepto, deberá presionar el botón <Capturar Concepto>, tal y como se muestra en la siguiente pantalla.

Le aparece la pantalla en donde usted capturara el concepto, cantidad y valor unitario. Para ver el catalogo previamente seleccionado de conceptos, favor de presionar el botón de <Conceptos SAT>, tal y como se muestra en la siguiente pantalla.

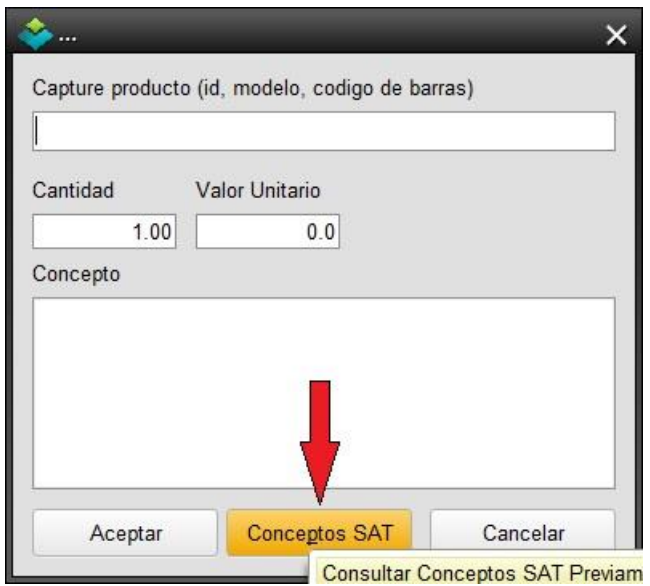

El sistema abrirá la lista de conceptos que usted previamente selecciono en el punto 1.2, haciendo más fácil su localización y evitando que su capturista seleccione conceptos que no son de su giro. Solo búsquelo, selecciónelo y presione el botón <Aceptar> tal y como se muestra en la siguiente imagen.

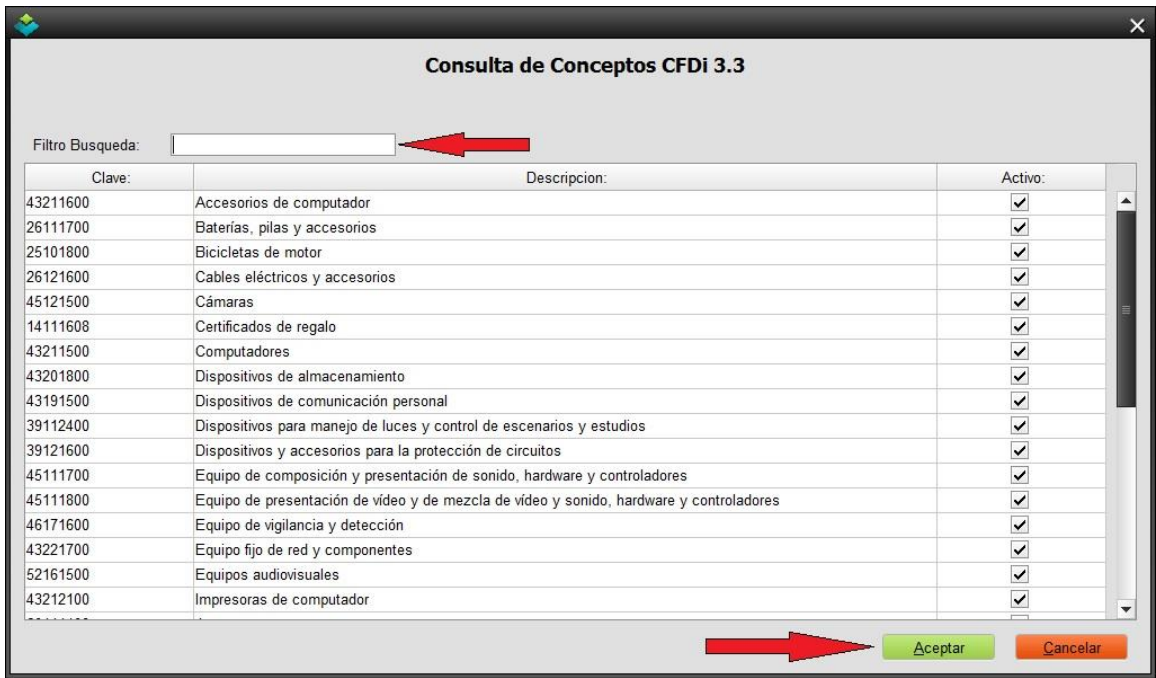

Enseguida usted deberá capturar el valor unitario y podrá cambiar la descripción del concepto, presione <Aceptar> tal y como se muestra en la siguiente imagen.

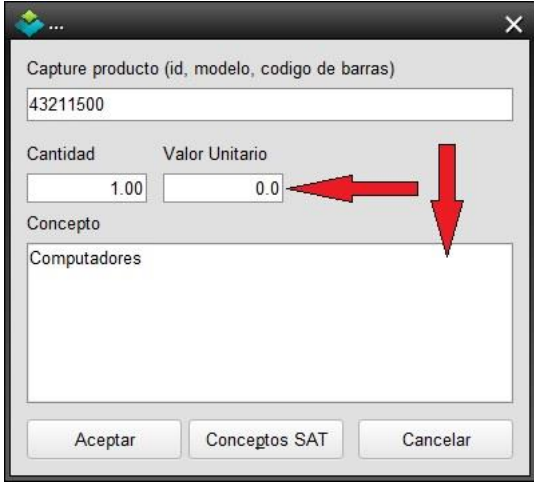

## 3.2 Captura de CFDi

Una vez capturados los conceptos en su factura, usted deberá proceder con la captura de los datos de su cliente, tal y como lo ha realizado hasta el momento. Deberá <Grabar> o <Grabar y Timbrar> de acuerdo a su necesidad, tal y como se muestra en la siguiente imagen.

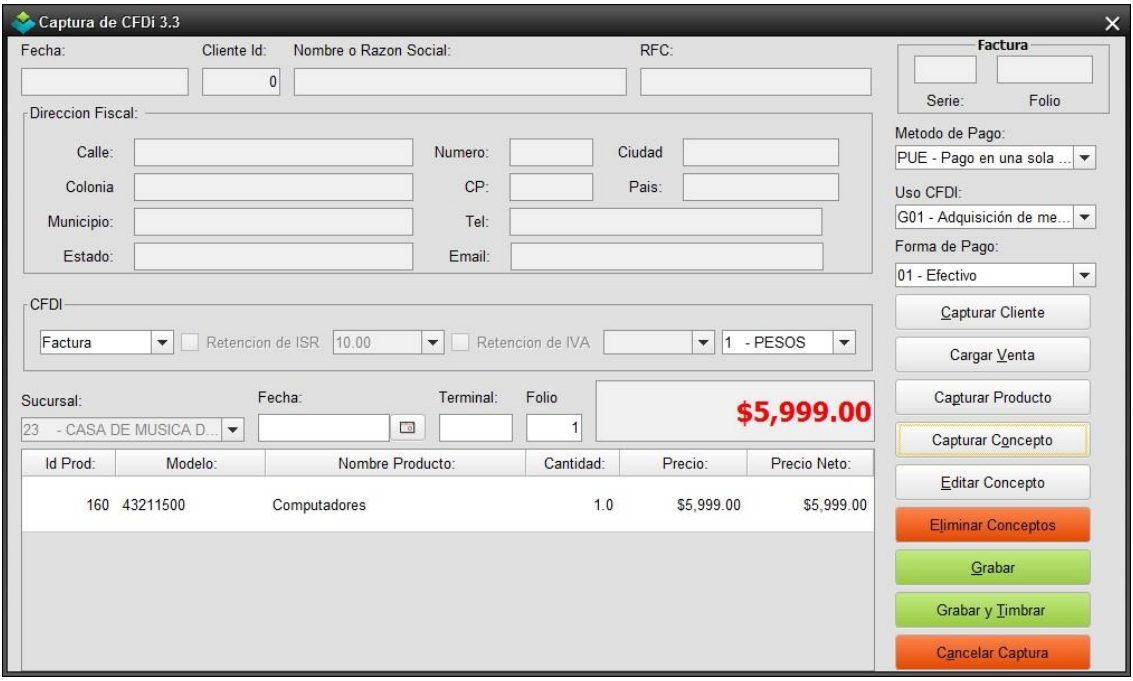

Si tiene alguna duda o comentario, por favor no dude en comunicarse. Hasta pronto.